# 講義のロードマップ提示のための 新しい Google サイトの使い方 ― Google Classroom などとの連携も含め―

给木 實!!!

# The Usage of the New Google Sites to Exhibit a Detailed Syllabus of the Lecture - Including Coopertions with Google Classroom etc. -

Hiroshi SUZUKI<sup>ți</sup>

## **ABSTRACT**

 In this report, the usage of the New Google Sites for exhibiting a detailed syllabus of the lecture is introduced, including cooperation with Google Classroom etc. The New Google Sites was launched on November, 2016. With the New Google Sites, websites can be easily builded, without the knowledges of programming and design. Moreover, the New Google Sites is automatically adjusted for PCs, tablets, and mobile phones.

 The author gives the students prior and post assignments, and shows notifications of the lectures by using Google Classroom. It is easier to give the students assignments through Google Classroom than to exhibite them on the class website. On the other hand, when the students review the lecture contents or assignments to study for a test, the detailed syllabus on the class website is more useful. Furthermore, the detailed syllabus on the class website provides the information sharing resources between teachers.

*Key Words: New Google Sites, Syllabus, Google Classroom, application programs of Google Docs, access permission*  キーワード: 新しいGoogleサイト, 講義のロードマップ, Google Classroom, Googleドライブのアプリ, ア クセス権

## 1. はじめに

 シラバスとは,「講義実施要綱.講義の目 的・内容・使用テキスト・参考文献・評価方法

平成 30 年 1 月 5 日受付

- † 工学部機械情報技術学科・教授
- †† 基礎教育研究センター・センター長

などについて記した計画書」である <sup>1</sup>. 他の大学 と同様に,八戸工業大学も上記事項に加え,担 当教員連絡先やオフィスアワーなどが記載され たシラバスを大学ウェブサイトで公開している 2.

 シラバスには,毎回の授業計画や成績評価の 基準・方法などが記されており、実際に講義を 受講した経験のある学生や,他大学で同様の科 目を担当している教員は,シラバスを見れば授 業内容を十分に理解できる.他方,初めて講義 を受講する学生は,シラバスに書かれた情報だ けでは授業内容を把握しにくい.また,たとえ ば著者が 2年次前期に担当している「基礎設計製 図」に引き続き 2年後期に他の教員により実施さ れる「CAD 設計製図」のように,上位科目担当 者にとって,下位科目のシラバスの記述だけで は講義内容の情報が不十分である.ウェブサイ トを用いたより詳しい講義内容の公開は,これ らの問題を低減させる.

 朗報である.Google サイトが 2016 年秋に新し くなり,プログラミングやデザインの専門知識 がなくても簡単にウェブサイトを作成できるよ うに変更された. また、新しい Google サイトで は,PC やタブレット,スマートフォンなど,端 末に対応した表示形式が取られるようになって いる 3).

以前の Google サイトと同様に、新しい Google サイトでは本学のように Google Apps for Education™を導入した学校で、学校のアカウント 持ったユーザーのみにアクセスを限定すること ができる.この機能を使えば,閲覧者を学校内 に限定して学校ウェブサイトなどに公開されて いるシラバスよりも詳しい講義内容を学生や教 職員と共有できる.

 著者は,Google が提供する学習管理システム Google Classroom を使用して,講義の受講生に対 して,事前・事後学習の課題やお知らせの提 示・送信を行ってきた.ウェブサイトの利用に 比べ,課題の提示,実施の確認は Google Classroom を経由した方が行いやすい. 他方, 受 講生が講義全体を予め俯瞰する,あるいは過去 に遡って講義内容を確認するには,課題などが まとめて掲載されたウェブサイトの方が利便性 が高い.

 本報告では,Google Classroom などとの連携も 含め,いわゆるシラバスより詳しい,いわば講 義のロードマップ公開のための新しい Google サ イトの使い方を概説する.ウェブサイトを使っ てシラバスより詳しく講義内容を公開すれば, 教員間の情報共有もより強化される.

なお, Google Classroom の使い方4や Googleドラ

イブのアプリおよびそのアドオンを用いた課題 の作成 りについては、先の報告を参照されたい.

## 2. Google Classroomなどとの連携

#### 2.1新しい Googleサイトの初期画面

図**1**は,新しいGoogleサイトを立ち上げたとき の初期画面である. 新しい Google サイトは、サ イドメニューの項目からわかるように,文字列 を埋め込むための「テキスト ボックス」や「画 像」を容易にウェブページ上に埋め込むことが できる.パワーポイントを使った編集作業ほど ではないが、埋め込んだ要素の拡大・縮小、位 置の移動も容易に行える.

 また,図 **1** のサイドメニューの「Googleの埋め 込み」の欄からわかるように,Googleが行ってい るサービス,YouTube(図 **2**),カレンダー(図 **3**), 地図(Google マップ)をそれぞれのボタンを押すこ とにより容易にウェブページ上に埋め込める. すなわち,YouTube のページなどで埋め込みコー ドを出力させ、HTMLの中に埋め込みコードを張 り付けるといった作業が不要となった. さらに, Googleドキュメントのアプリである「ドキュメン ト」,「スライド(図 **4**)」,「スプレッドシート (図 **5**)」,「フォーム(図 **6**)」,「(スプレッドシー トの)グラフ」のファイルも容易にウェブページ 上に埋め込めるようになった. ただし、Googleド

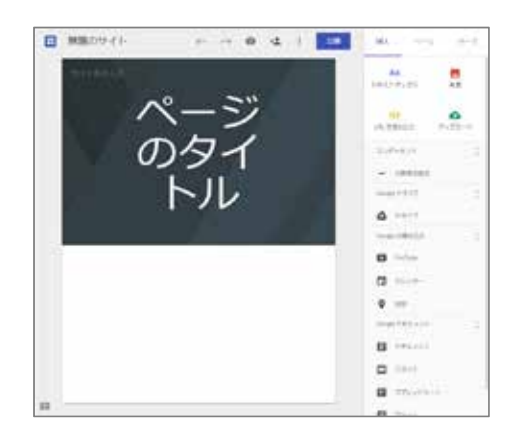

図 **1** 新しい Googleサイト立ち上げ直後の画面

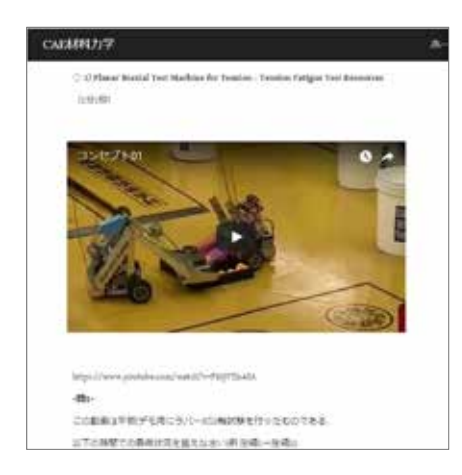

図 **2** 挿入された YouTubeにアップされた動画

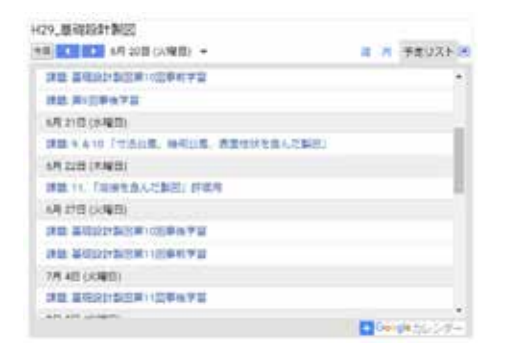

図 **3** 挿入された科目のカレンダー

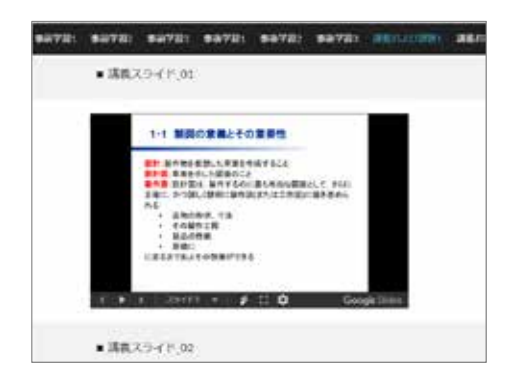

図 **4** 挿入されたスライド

キュメントのアプリのファイルの埋め込みにあ たってはアクセス権について注意する必要があ

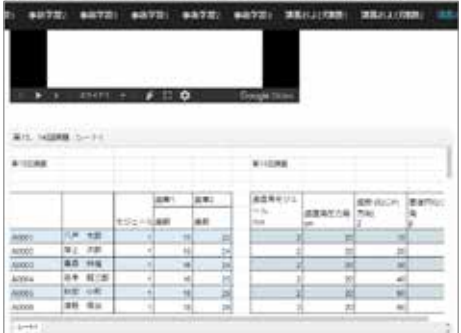

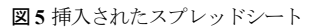

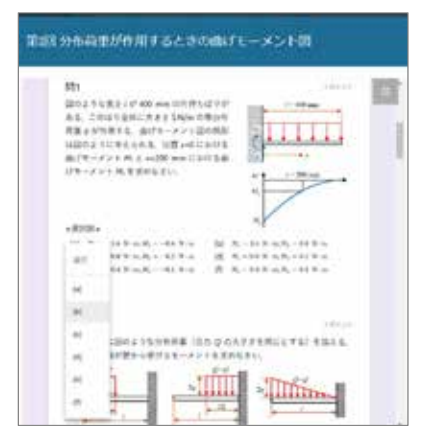

図 **6** 挿入された Googleフォーム

る.

 以前の Google サイトに備わっていた数多くの 機能が省かれたため,ウェブサイト作成にたけ た方にとって新しい Google サイトは物足りない かもしれない. たとえば、サイト階層が2階層に しか設定できない.

#### 2.2 YouTubeを埋め込んだ例

図 **2**はウェブページ上に YouTubeにアップされ た動画を埋め込んだ例である.埋め込んだ動画 の上には動画のタイトルと再生時間を,下には URL と動画についての問題を記述してある.著 者はYouTubeにアップされた動画を事前学習の道 具として使用している.講義前に動画を予め視 聴し,そこに記された問題の解答を考える課題 を受講生に課している.

 ただし,受講生が必ずしも課題が掲載された ウェブサイトをチェックするとは限らない. そ こで,講義のたびに事前にウェブサイトの課題 が掲載された部分をコピーして, Google Classroom のクラスを開き張り付けて,事前学習 の課題を受講生に周知している. Google Classroom のクラスの課題提示欄に URL を記すと, 自動的にその URL のページにリンクが張られる. 受講者はURL部分を選択するだけで、YouTubeに アップされた動画を再生できる.

#### 2.3 Googleカレンダーを埋め込んだ例

図 **3** は Google Classroom のクラスのカレンダー をウェブページ上に埋め込んだ例である.クラ スのカレンダーは課題の締め切り日を表示する. 受講生自身の Google カレンダーに受講している クラスのカレンダーを組み入れなくとも、科目 のウェブサイト上で課題の締め切り日をチェッ クできる.また,課題の締め切り日を過去に遡 って確認することも容易にできる。ただし、ク ラスを受講していない人は,クラスのカレンダ ーを利用できないようである.

## 2.4 Googleスライドを埋め込んだ例

図**4**は,パワーポイントファイルをGoogleドラ イブにアップロードした後,これを Google スラ イド形式に変換し,ウェブページ上に埋め込ん だ例である.埋め込んだスライドを全画面で表 示することも容易にでき,プロジェクタを使っ てスクリーンにスライドを投影すれば,講義を 実施することも十分可能である.

 ただし,パワーポイントで日本語フォントと して MS P ゴシックやメイリオ以外を使用すると, 変換後にフォントが変更されスライドの形が崩 れる場合があるので注意を要する.

また, Google フォームを除いて, Google ドキュ メントのアプリのファイルをウェブページ上に 埋め込むときには,ファイルのアクセス権を変 更する必要がある. 設定方法については後述す る.

#### 2.5 Googleスプレッドシートを埋め込んだ例

図 **5** は,Googleスプレッドシートをウェブペー ジ上に埋め込んだ例である.エクセルで作成し た表を Google スプレッドシートに張り付けて作 成している.オリジナルの Google スプレッドシ ートのデータを変更すれば,ウェブページ上で の表示もオリジナルを反映して変更される.

#### 2.6 Googleフォームを埋め込んだ例

図 **6** は,Googleフォームをウェブページ上に埋 め込んだ例である.埋め込みサイズを適切に調 整すれば,新たなページを開かなくてもウェブ ページ上での解答を行うこともできる.ただし, Google Classroom を経由して Google フォームを使 った課題を提示したとき,ウェブページ上の Googleフォームで解答しても, Google Classroom上 では提出とはならない可能性がある.受講生に は Google Classroom を経由して課題に解答するよ う指導する必要がある.

 Google フォームを使った課題をウェブページ 上に埋め込むことが威力を発揮するのは,定期 試験などの試験直前であろう.教員が予めGoogle フォームの「設定」で「回答を 1回に制限する」 を選択しておけば,受講生は課題を 1回しか解答 できないことと引き換えに,解答後に常に正否 が確認できる.さらに,後述するように「フィ ードバック」を選択したときに丁寧な解答例が 提示されれば,それを使って解答の間違いを修 正できる.Google Classroom 上でも過去に解答し た課題の正否を確認することができるが,ウェ ブページ上に課題がまとめられていれば、試験 対策が行いやすい.

## 3. Googleサイトの立ち上げとホームページ の作成

#### 3.1 Googleサイトの立ち上げ

新しい Google サイトを立ち上げよう. 新しい GoogleサイトはGoogleドライブのアプリに変更さ

れた.図 **7** のように,Googleドライブの「新規」 ボタンを押して,「Googleサイト」を選択すれば, 図 **1**のようなウェブサイト作成のためのページが 立ち上がる.ページが立ち上がったら,ページ のタイトルを図 **8**のように科目名に変更する.ま た,従来のように Google のページから「サイト」 ボタンを選択しても新しい Google サイトを立ち 上げることもできる.

## 3.2 ホームページの作成

この報告では、Googleサイトの用語に合わせて,

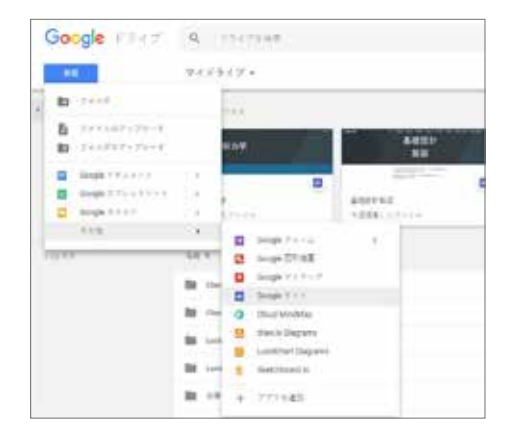

図 **7** 新しい Googleサイトの新規作成

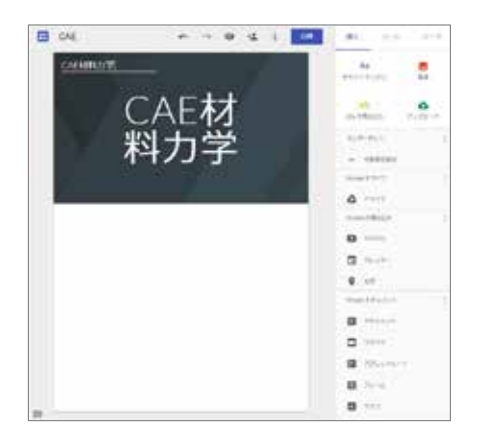

図 **8** サイト名を科目名に変更

ウェブサイトのトップページをホームページと 呼ぶことにする.

 科目のウェブサイトのホームページには, Google Classroom のクラスのカレンダー, 講義概 要,達成目標,授業計画(各回ごとのタイトル), 成績評価の基準・方法を置くものとする.

著者は、講義の第1回目に、科目のウェブサイ トの紹介と,ウェブサイトを使った上記講義概 要以下の説明を行っている.

 カレンダーを除いて,大学ウェブサイトなど に掲載のシラバスから該当部分を転載すること になる.そのためには,図 **9**のようにサイドメニ ューの「テキストボックス」ボタンを押して, テキストボックスを挿入した後,そこにシラバ スの必要な部分をコピーして張り付ける.

 挿入されたテキストボックスのままでは,表 示される文章の 1行あたりの文字数が多すぎる. 1 行あたり 30~40 文字が適当といわれている <sup>6</sup>. そこで,図 **10** のようにテキストボックスを適切 なサイズに変更する.

 ウェブページを見やすくするためには固まり 感が大切である 7).たとえば,図 **11** および図 **12** のようにして見出しを作る.「セクションの背 景」を選択し,「標準」,「強調」,「強調」 の中から適切なものを選んで,背景色を変更す

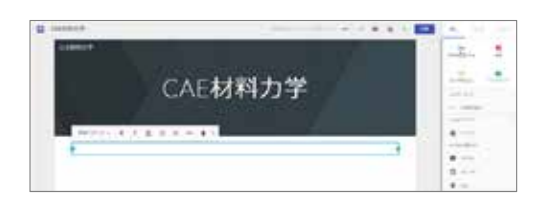

図 **9** テキストボックスの挿入

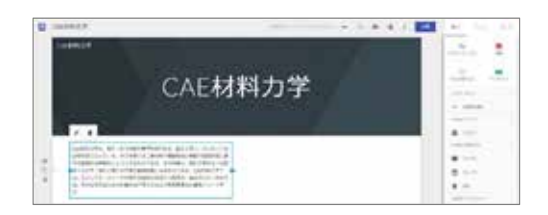

図 **10** テキストボックスのサイズの変更

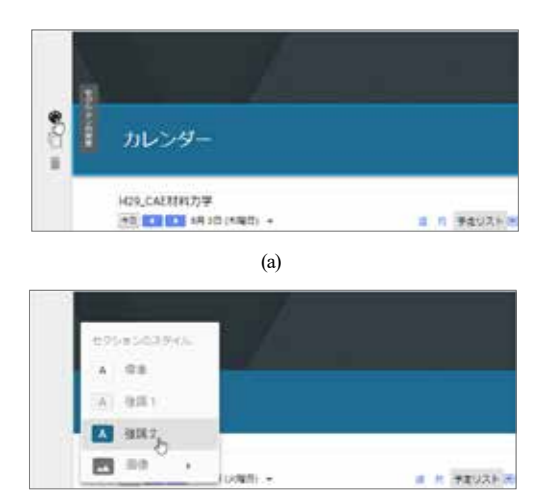

(b)

図 **11** 見出しの作成

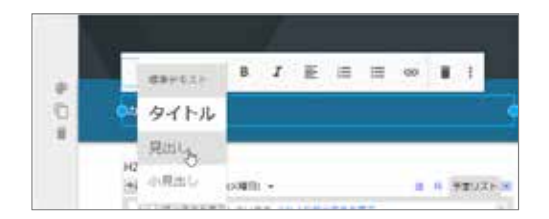

図 **12** 文字サイズの変更

る.さらに,「標準テキスト」から,「タイト ル」,「見出し」,「小見出し」の中から適当 なものを選択し、文字サイズを変更する.

 通常,一つの科目での達成目標は複数存在す る.図 **13** のように,複数の達成目標が記述され ている部分を選択して「番号付きリスト」ボタ ンを押せば,それぞれの目標に番号が自動的に 振られる.

 著者は科目のウェブサイトに講義の各回の事 前学習や事後学習の課題を掲載している(図 **14** 参 照). ホームページに各回ごとのタイトルを記述 し,その下に事前学習や事後学習のページへの リンクを張っている.リンクの張り方について は後述する.

 先にも述べたように,ウェブページには固ま り感が大切である.図 **15** の例では,評価基準や

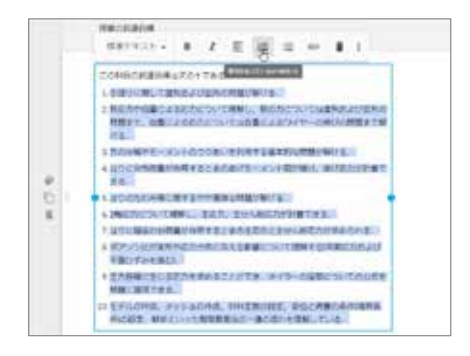

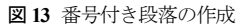

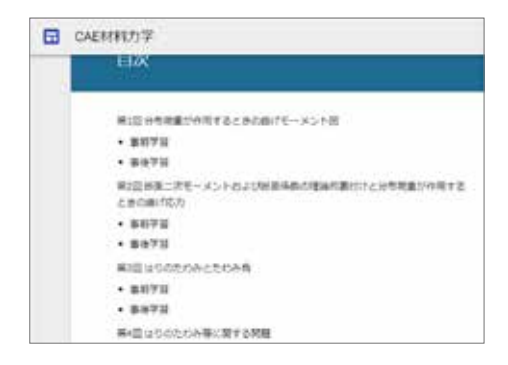

図 **14** 各回のタイトル

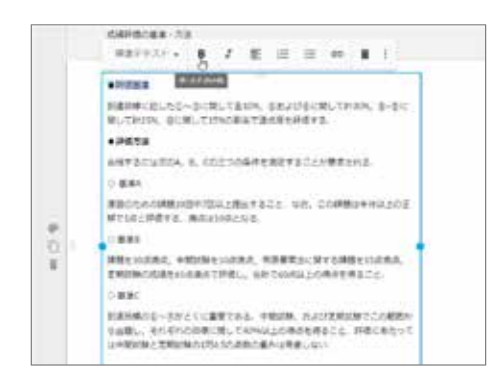

図 **15** カタマリ感を出すための文字太さの変更

評価方法の文字をボールドに変更して固まり感 を出している.

## 4. ページの作成および公開

## 4.1 ページの作成およびリンク

 ホームページ以外のページを作成しよう.図 **16** のようにサイドメニューの「ページ」タブを 押す.次に「ページを追加」ボタンを押す(図 **17**). そして,「ページ名」を入力して,「完了」ボ タンを押せば(図 18), 新たなページが作成される (図 **19**).

見出しのタイプを変更しよう. ポインタを見 出し内に移動すると「見出しのタイプ」ボタン が現れる(図 **20**).これを押すと,「バナー(大)」, 「バナー」,「タイトルのみ」の中から見出し のタイプを選択できる(図 **21**).

 ホームページから新たに作成したページにリ ンクを張ろう.図 **22** のように,リンクを張りた

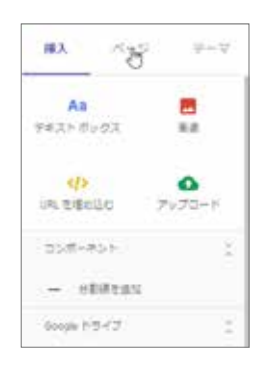

#### 図 **16** ページの作成開始

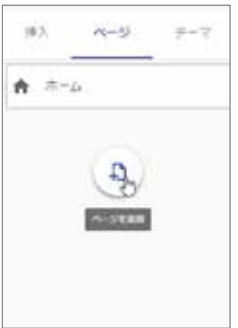

図 **17** ページを追加

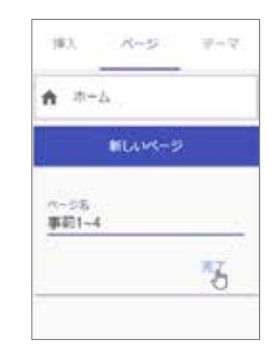

#### 図 **18** ページ名の入力と完了

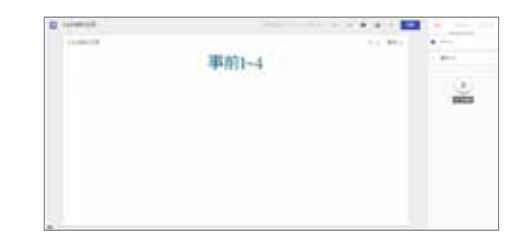

図 **19** 新しく作成されたページ

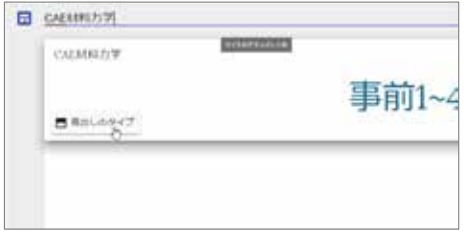

#### 図 **20** 見出しのタイプの変更

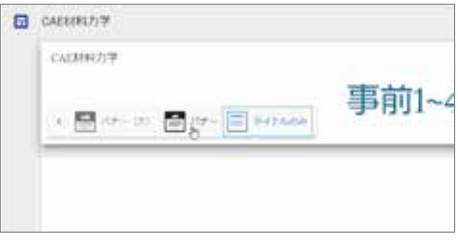

#### 図 **21** 見出しのタイプの選択

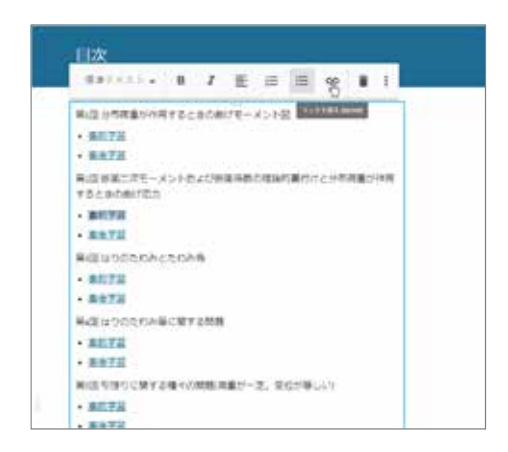

図 **22** リンクの挿入開始

い文字を選択した後に,「リンクを挿入」ボタ ンを押す. 次に、図 23 のようにリンク先のサイ トページを選択する.そして,「適用」ボタン を押せばリンクが完成する(図**24**).なお,図**23**の 「リンク」欄に他のサイトの URL を記述すれば, そのサイトにリンクを張るとができる.

## 4.2 階層の変更

 前節 4.1 で説明した方法でウェブページを作成 しただけでは,ホームページと他のウェブペー ジが同一の階層に存在することになる.図 **25** の ように、見出しの右上部分にホームページおよ び作成した各ページの名称が表示され、これを

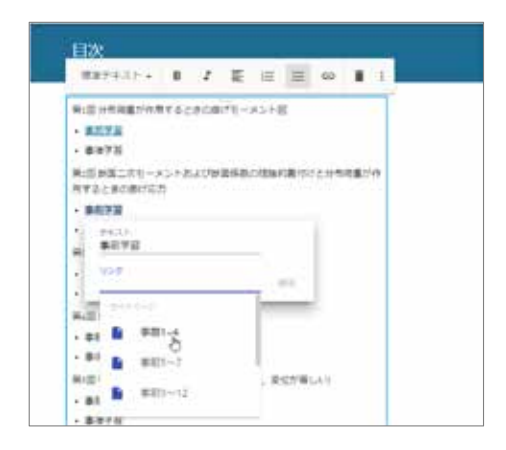

図 **23** サイトページの選択

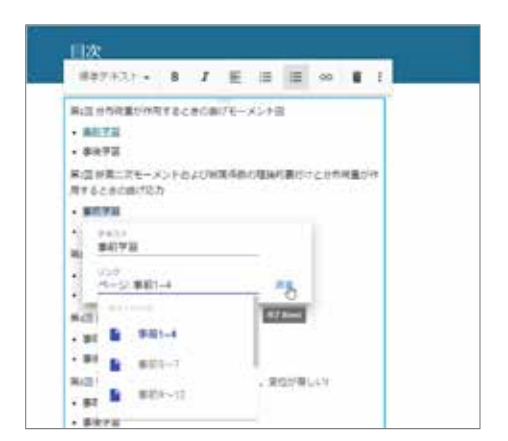

図 **24** リンクの挿入適用

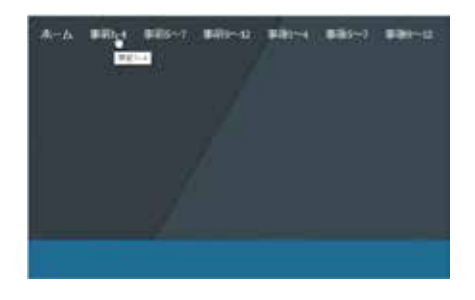

図 **25** 各ページが同一の階層にある場合の表示

選択すると各ページにジャンプする.

 ページ数が少ないときはすべてのページが同 じ階層にあってもよいが,ここでは,図 **26** のよ

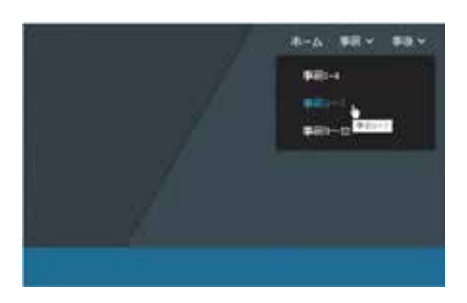

図 **26** ページを項目ごとにまとめたときの表示

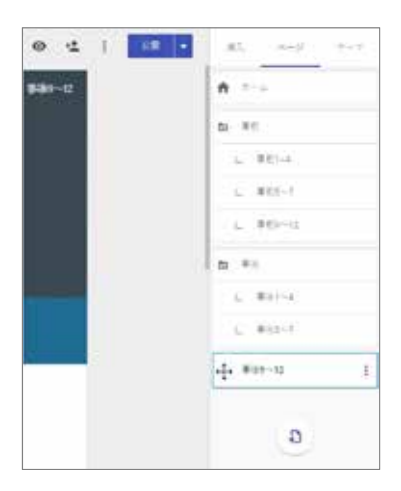

図 **27** 第 2階層にページを移動

うに項目に分けた階層構造としてみよう.図 **27** のように項目のトップページを作成し,作成し たページを項目のトップページの下に移動すれ ば,項目に分けた階層構造となる.ページの移 動は容易である.

## 4.3 プレビューとウェブページの公開

 作成中,ウェブページがどのように表示され るかを確認する必要がある.図 **28** のように画面 右上の「プレビュー」ボタンを押せば,ウェブ ページの表示を確認できる(図 **29**参照).

 ウェブページが完成したら最後に公開である. まずは,画面右上の「公開」ボタンを押す(図 **30**). 初めて「公開」ボタンを押したときには,新た

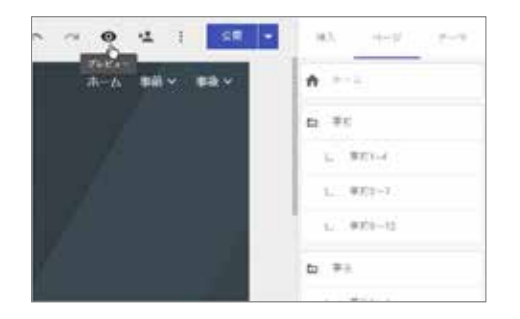

図 **28** プレビューの実施

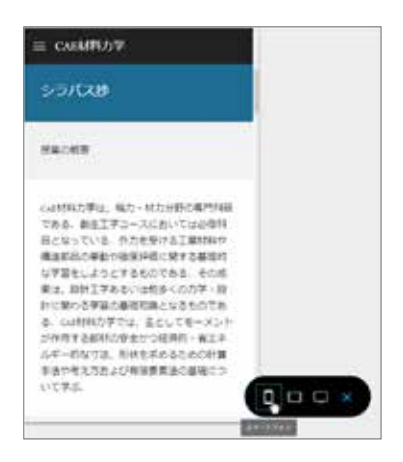

図 **29** スマートフォンを想定したプレビュー

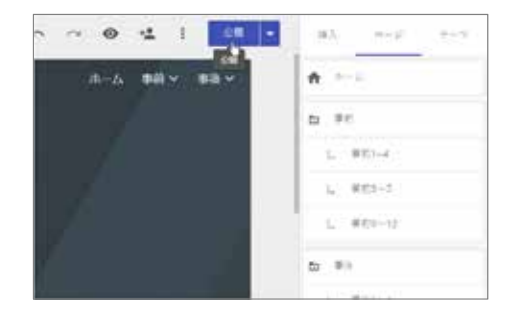

図 **30** 公開の実施

に作成されるウェブサイトの場所を質問される. 「サイトの場所」の欄に、科目名(あるいは略称) を入力し,本学のアカウント(hi-tech.ac.jp の全員) を持った人のみのアクセスを許可するか,「ウ ェブ上の全員」がアクセス可能とするを選択し て,「公開」ボタンを押す(図 **31**).次回からは 「公開」ボタンを押してもサイトの場所の質問 はない.

#### 4.4 編集者の追加

 複数の教職員が担当する科目のウェブサイト は各々の教職員が編集する可能性がある.新し い Google サイトでは、編集者の追加も容易にで きる.ページ右上の「編集者を追加」ボタンを

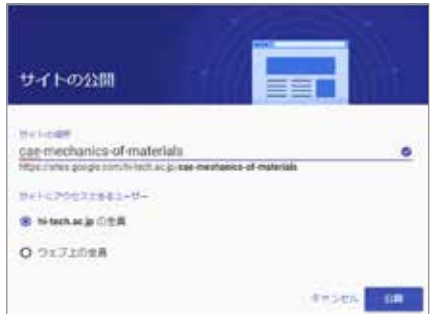

図 **31** サイトの場所の入力

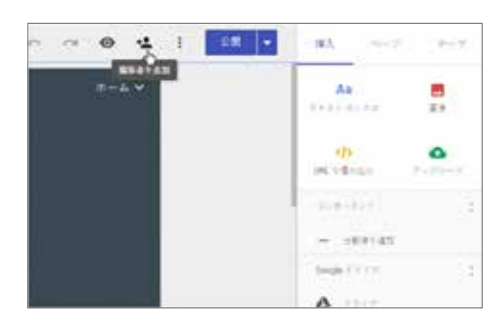

図 **32** 編集者の追加

押して(図 **32**),「編集者の追加」ウィンドを開き (図 **33**),「招待」の欄に教職員の Gmail アドレス を記入して,「送信」ボタンを押すだけで,編 集者を追加できる.

## 5. YouTube,Google カレンダー,Google ド キュメントのアプリのファイルの埋め込 みとファイルのアクセス権の設定

## 5.1 YouTubeの埋め込み

本章では、先に紹介した YouTubeにアップされ た動画などの埋め込みの方法について説明する. 埋め込む動画の URLは既知であるものとする.

図 **34**のように,サイドメニューの「YouTube」 ボタンを押す.すると,図 35 のような「ファイ ルの選択」ウィンドが開く. 検索窓に動画の URL を入力・検索し、表示された動画を選択し た後に「選択」ボタンを押すと,図 **2**のようにウ

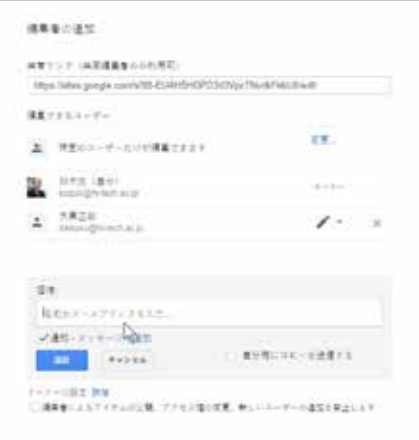

図 **33** メールアドレスを入力して招待

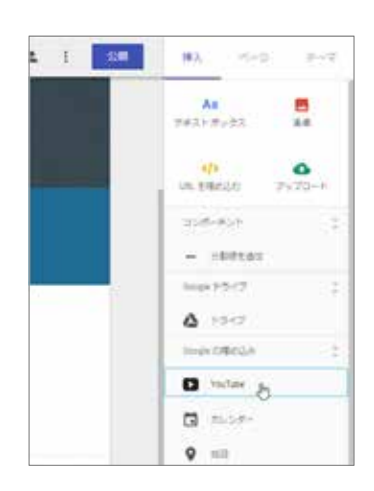

図 **34** YouTube動画の挿入開始

ェブページ上にYouTubeにアップされた動画が埋 め込まれる.

## 5.2 Googleカレンダーの埋め込み

Google Classroom にクラスが作成されているも のとする.サイドメニューの「カレンダー」ボ タンを押す.すると,図 **36** のようにサイドメニ ューにクラスのカレンダーの一覧が表示される. 埋め込みたいクラスを選択して「挿入」ボタン を押すと,図 **3**のようにウェブページ上に Google

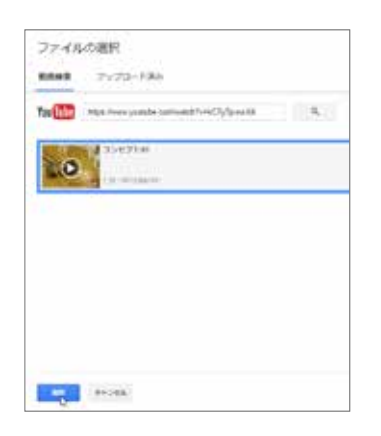

#### 図 **35** YouTube動画の選択

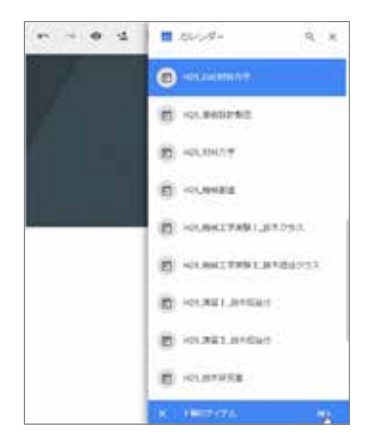

図 **36** 科目のカレンダーの選択

Classroom のクラスのカレンダーが埋め込まれる.

## 5.3 Google ドキュメントのアプリのファイルの 埋め込みとアクセス権の設定

Googleドキュメントのアプリである「ドキュメ ント」,「スライド」,「スプレッドシート」 のファイルをウェブサイトに埋め込むときには, 予めファイルのアクセス権の設定を行う必要が ある.「フォーム」のファイルに対してはアク セス権の設定の必要はない.「スプレッドシー ト」を例にとり,アクセス権の設定について説 明する.アクセス権の設定にはファイル個別に 行う方法と,ファイルが保存されているフォル

ダで設定する方法がある.フォルダでアクセス 権の設定を行うと,そのフォルダの下にあるす べてのファイルのアクセス権が変更される.

図 **37** のように「スプレッドシート」右上の 「共有」ボタンを押すと,図 **38** のような「他の ユーザーとの共有」ウィンドが開く.「詳細設 定」ボタンを押して「共有設定」ウィンドを開 き(図 **39**),「特定のユーザーがアクセスできます」 の「変更」を押す.「リンクの共有」ウィンド が開き(図 **40**),例えば,この中の「リンクを知っ ている八戸工業大学の全員」のラジオボタンを 選択する(図 **41**).図 **41** からわかるように,「保 存」ボタンを押すと,「八戸工業大学の全員」 が「閲覧者」に設定される.

スプレッドシートをウェブページに埋め込も う.サイドメニューの「スプレッドシート」ボ タンを押し,図 **42** ように埋め込みたいスプレッ ドシートを選択して「挿入」ボタンを押すと, 図 **5**のようにウェブページ上にスプレッドシート

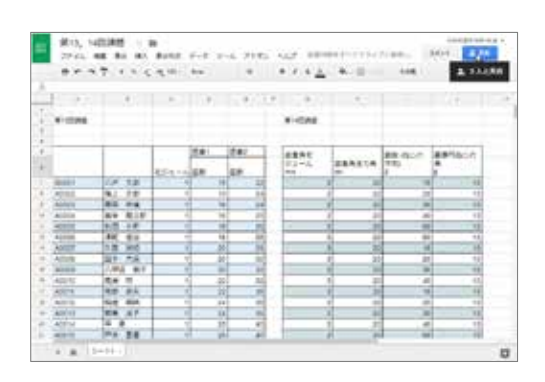

図 **37** アクセス権の設定開始

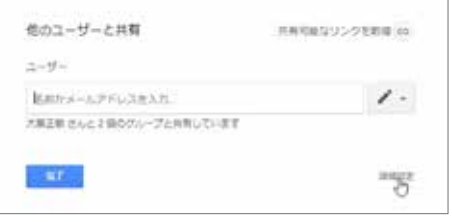

図 **38** 「他のユーザーとの共有」ウィンド

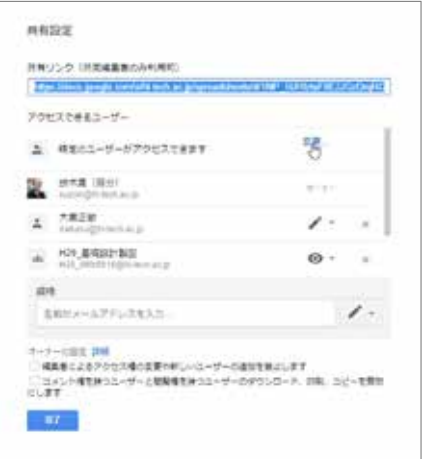

図 **39** 「共有設定」ウィンド

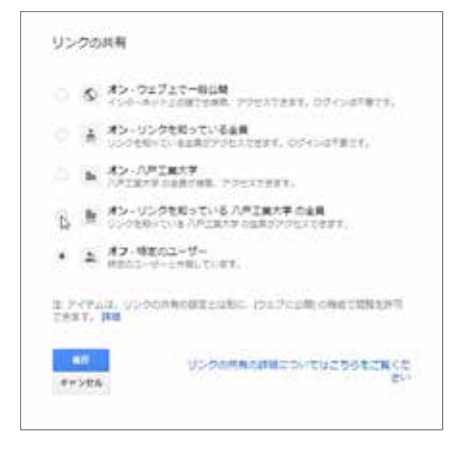

図 **40** 「リンクを知っている八戸工業大学全員」に変更

が埋め込まれる.

## 6. Google フォームでの画像を用いたフィー ドバックとフォルダのアクセス権の設定

著者は, 文献 5)で Google フォームを用いたア ンケート形式の課題の作成,自動採点・返却に ついて紹介した.受講者は,自動的に返却され た採点結果により、解答の正答、誤答を確認で きる. ここでは一歩進めて、解答例を記述した 画像を用いたフィードバックと受講生の画像の

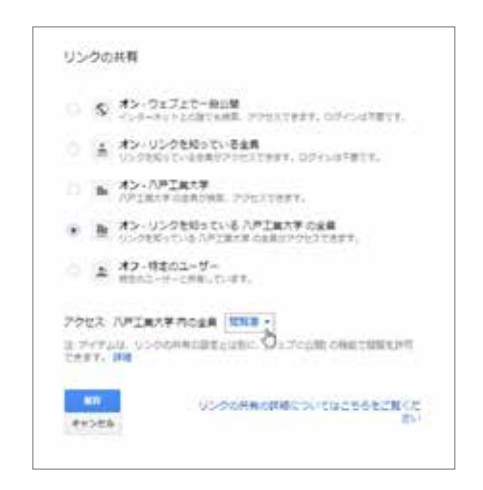

図 **41** 「リンクを知っている八戸工業大学全員」が「閲 覧者」に変更される

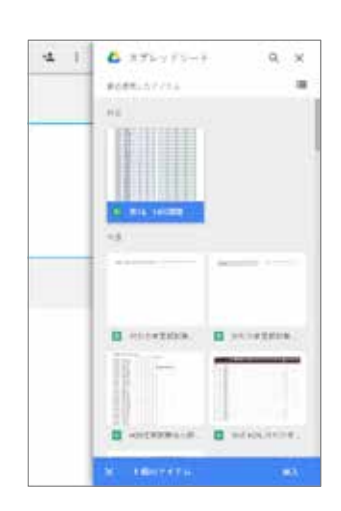

図 **42** 埋め込むスプレッドシートを選択

閲覧を可能とするためのアクセス権の設定につ いて説明する.

図 **43** は Google フォームを使って提示された課 題に解答後,「スコアを見る」を選択して解答 の正誤を確認するときの例である. 図の「フィ ードバック」下の URL 部分をクリックすると, 該当するページにジャンプする. 図の例では, 図 **44**に示した解答例(画像ファイル)が提示される. 課題の場合,多くの解答例を準備する必要が

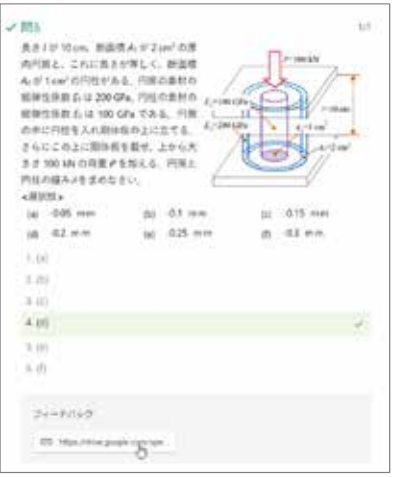

図 **43** Googleフォームでの課題の正誤の確認

|                                  | 門院と内廷の組み並が寄しい。                                                                                                    |
|----------------------------------|----------------------------------------------------------------------------------------------------|
| $-7134$                          | の正円柱に作用する複重のの自計                                                                                                    |
| ら加えた研究を出海しい。                     |                                                                                                    |
| 単位の構築                            |                                                                                                    |
|                                  | Fax-100 lds->100x10f N. J +10 cm-0.1m, E-1200dRx-200x10fFa.                                                                                                  |
|                                  | E=100GPs=100-107%, An2 on -2-10 ml, A=1 on +1-10 ml                                                                                                    |
|                                  | ミクと変位。の関係式の新聞とこの問題への通用                                                                                                    |
| $-\frac{1}{4M}$                  |                                                                                                    |
| ませんは円面について                       |                                                                                                    |
|                                  |                                                                                                    |
| $\Delta = \frac{Nf}{n-4}$        |                                                                                                    |
| 生、何程に与いて                         |                                                                                                    |
| $1 - \frac{N}{k-1}$              |                                                                                                    |
|                                  | 式形して(両位に 84                                                                                                    |
|                                  |                                                                                                    |
| $A = \frac{E_{1}A_{2}E_{3}}{2}$  |                                                                                                    |
| $A = \frac{E - E_{\text{c}}}{E}$ |                                                                                                    |
|                                  | と内柱が変える複量の食物が外力をに等しい                                                                                                    |
| F-A が外から加えた関係がに導えてき              |                                                                                                    |
|                                  | $\mathcal{S} = \mathcal{S}_1 + \mathcal{V}_2 = \frac{F_2 A_1 f_1}{2} + \frac{F_2 A_2 f_2}{2} + \frac{d}{2} \left( F_1 A_2 + F_2 A_3 \right) \quad .$         |
|                                  |                                                                                                    |
| 開放さの製剤                           |                                                                                                    |
| とのを変形して(問題)                      | て、1を掛けるし、数値を代入す<br>A-4EA/TT                                                                                                    |
|                                  | $-300 \times 10^{1} \times 0.1$ .<br>$=\frac{1}{(E,A_1+E,A_2)}-\frac{2}{(200\times10^6\times2\times10^{14}\times4\times10^4\times10^5\times1\times10^{15})}$ |
|                                  | $= -31.7 \times 10^{-4}$ m $= 0.02$ mm                                                                                                    |

図 **44** フィードバックで提示された解答例

ある.その一つ一つについてアクセス権を設定 行うことには多くの労力を要する. そこで、解 答例用画像ファイルを特定のフォルダに保存し ておいて,そのフォルダのアクセス権の設定を 行う方法を説明する.

図**45**に示したGoogleドライブの「画像\_共有」 フォルダの下に解答例用画像ファイルが保存さ れているとする. このフォルダを選択してマウ スの右ボタンを押して「共有可能なリンクを取 得」を選択する.初期設定では「リンクの共有

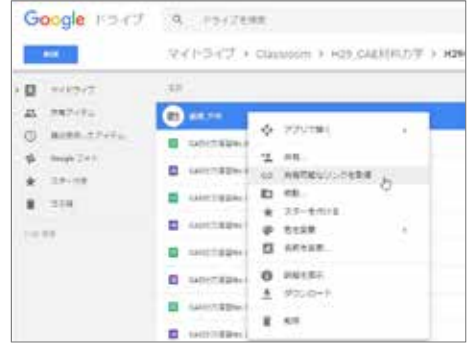

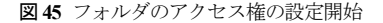

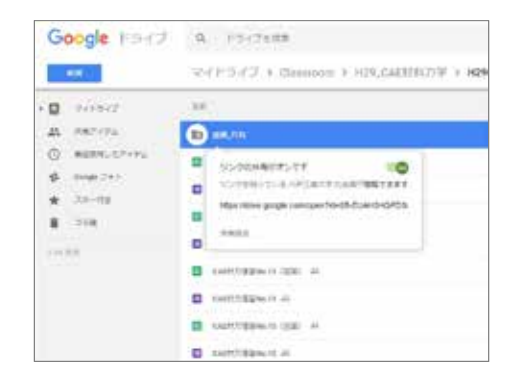

図 **46** リンクの共有をオンに変更

がオフです」の状態であるが,図 **46** に示したよ うに、ボタンを押して「リンクの共有がオンで す」の状態に変更する.この変更で,図 **47** のよ うに,このフォルダの下にあるファイルが「リ ンクを知っている八戸工業大学の全員が閲覧で きます」に設定される.

Googleフォームの「フィードバック」でこのフ ァイルが提示されるように設定しよう.図 **48** は Googleフォームで「問題の編集」を行っている例 である.問題の一番下にある「解答集を作成」 を選択して,正解を設定できる状態に変更する (図**49**).図**49**のように「回答に対するフィードバ ックを追加」を選択すると,図 **50** のように「フ ィードバックの追加」ウィンドが表示される. 「リンク」ボタンを押すと,図 **51** のように「不

| Google Holtz, La Forzion                                                                         |                                                                                                    |
|--------------------------------------------------------------------------------------------------|----------------------------------------------------------------------------------------------------|
| $M = 1$                                                                                          | マイドライブ + Custroom > 309,040880万字 + 82                                                                                                    |
| ·目 THYSE<br>品に、時期のメデル<br>ø<br>常式参加したプレクシーン<br>sway. Te is<br>容.<br>#21.05458<br>$-318$<br>$-0.0$ | <b>Kal</b><br><b>ISLAMING IN</b><br>Ē<br>リンクの病院がオンモキ<br>9<br>3039年起1914年7月7日以内 白山英円開開工業ます<br>mps lowe pope service/texts by determin<br>s |
|                                                                                                  | <b>Highland</b><br>a<br>THE WANTED STATE<br>15.354 p.g. 32<br>٠<br>PERMIT 41<br>×<br>N.Hang III.                                          |

図 **47** ファイルの共有の確認

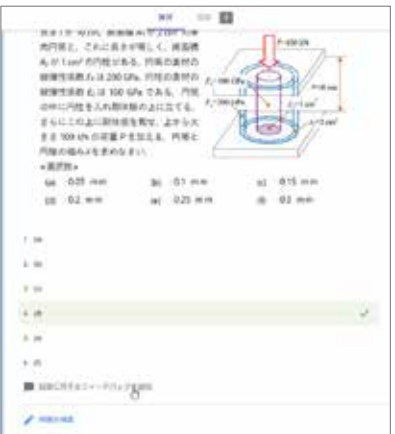

図 **49** フィードバックの追加開始

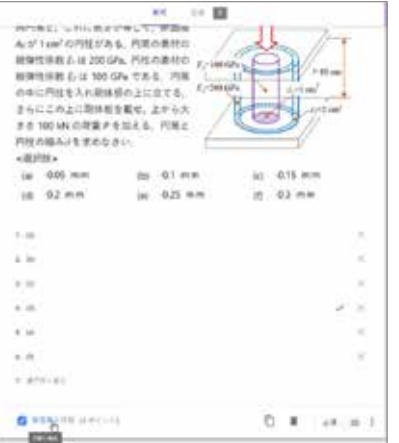

図 **48** 「解答集を作成」モードに変更

正解」時の「リンク先」を入力できる状態にな る.先の図 **47** に示したようなリンク先の画像フ ァイルの URL をコピーし,これを「リンク先」 欄に張り付け「追加」ボタンを押す. 最後に, 図 **52** のように「保存」ボタンを押せば,図 **44** に 示したような解答例の画像ファイルが受講生に 提示できる.「正解」のときにも解答例の画像 ファイルを提示したいときには,設定の途中に 図 **53** のように「正解」のときにも「リンク先」 に URLを張り付け「追加」ボタンを押す.

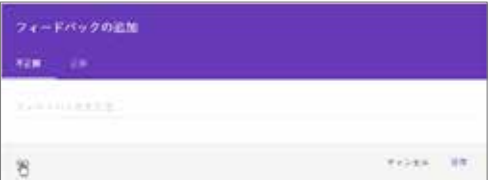

図 **50** リンク先入力欄を開く

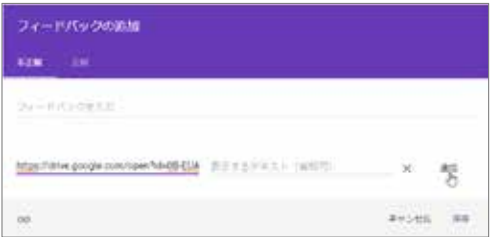

図 51 リンク先の URL の入力

## 7. おわりに

 本報では,Googleが提供する新しいGoogle サイ トの使い方を, Google Classroom などとの連携も 含め,講義のロードマップ公開を前提に概説し た.Google サイトが 2016 年秋に新しくなった.

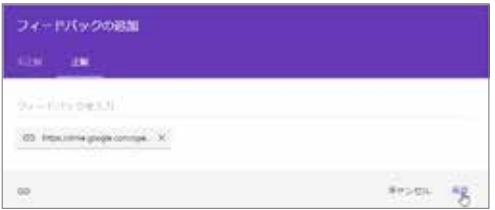

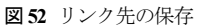

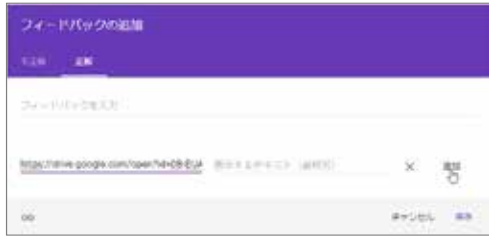

図 **53** 正解時にフィードバックを提示

プログラミングやデザインの専門知識がなくて も簡単にウェブサイトを作成できるように変更 された. また, PC やタブレット, スマートフォ ンなど,端末に対応した表示形式が取られるよ うになっている.

 ウェブサイトを用いた課題などの公開は,受 講生が講義全体を俯瞰する,あるいは過去に遡 って講義内容を確認するときに威力を発揮する. また,講義要目より詳しい講義内容の公開によ り、教員間のより強い情報共有が図れる.

この稿は、著者の講義での経験に基づいたも のであり,基本的な使用方法は押さえたつもり であるが,紹介した以外にもにも様々な使用方 法がありうる. 様々な場面で使用して、新しい Google サイトを講義改善や情報共有のツールとし て役立てていただけたら幸いである.

#### 参考文献

- 1) 新村出編,広辞苑第六版,p. 1423, 岩波書店, 2008.
- 2) http://www.hi-tech.ac.jp/syllabus/2017/<2017.8.8アクセス>
- 3) https://gsuite.google.com/products/sites/<2017.8.8アクセス>
- 4) 鈴木寛, Google Classroom でできること, 八戸工業大学紀要, Vol, 35, pp.107-120, 2016, <http://id.nii.ac.jp/1078/00003563/> .
- 5) 鈴木寛, Googleドライブのアプリおよびそのアドオンを用 いた課題の作成―ルーブリックと自動採点・返却-, 八戸工 業大学紀要, Vol, 37, pp.67-81, 2017, <http://id.nii.ac.jp/1078/00003613/>.
- 6) たとえば、宮澤節夫、伝わる言葉に"文章力"はいらない ベテランコピーライターの誰も教えてくれなかった文章術, p. 140, SBクリエイティブ, 2017.
- 7) Robin Williams著,小原司他訳,ノンデザイナーズ・デザイ ンブック [第4版], p. 140, マイナビ出版, 2016.

#### 要 旨

本報告では,Google Classroom などとの連携も含め,講義のロードマップ公開のための新しい Google サイトの使い方を概説する. Google サイトが 2016 年秋に新しくなった. プログラミング やデザインの専門知識がなくても簡単にウェブサイトを作成できるように変更された.また, PC やタブレット,スマートフォンなど、端末に対応した表示形式が取られるようになっている.

著者は,Google Classroom を使用して,講義の受講生に対して,事前・事後学習の課題やお知 らせの提示・送信を行ってきた.ウェブサイトの利用に比べ,課題の提示,実施の確認は Google Classroom を経由した方が行いやすい.他方, 受講生が講義全体を俯瞰する, あるいは過 去に遡って講義内容を確認するには,ウェブサイトに課題などが公開されていた方が利便性が 高い.さらに,ウェブページを使って講義要目より詳しく講義内容を公開すれば,教員間の情 報共有がより強化される.

キーワード: 新しいGoogleサイト,講義のロードマップ, Google Classroom, Googleドライブのアプリ, ア クセス権